# develop

The Minnesota Quality Improvement & Registry Tool

## **Guide to the Automatic One-Star Rating Commitment Agreement**

The purpose of this document is to provide directions on how a program can commit to the Automatic One-Star Rating in Develop.

#### **IMPORTANT:**

- For new Develop users and organizations (never had any accounts) see section **Develop Individual and Organization Profiles, A**: steps #1 and #2.
- For users who have an existing Develop account and have an individual profile set up, but need to link to their Organization profile, see section **Develop Individual and Organization Profiles**, **B** steps #1.
- For existing users and organizations, see the section **Directions to Commit**.

#### **BACKGROUND**

Starting July 1, 2026, all licensed child care providers that are in good standing with the state or their Tribe will automatically receive a One-Star Parent Aware Rating (Minnesota Statutes, section 124D.142, subdivision 2), unless they are already Rated or choose to opt out.

This change is to better align our licensing and quality rating and improvement systems, better support families, and prepare for the future development of a simplified statewide funding stream to help families pay for child care. If you are a licensed program, and are not currently participating in Parent Aware, and wish to commit to accepting the Automatic One-Star Rating when it becomes available on July 1, 2026, click below.

To learn more about the benefits of committing to accept the Automatic One-Star Rating early, and why this is being offered, please see the Frequently Asked Questions: New [Legislation on Parent Aware One-Star Rating](https://mn.gov/dhs/partners-and-providers/program-overviews/child-care-and-early-education/parent-aware-program/one-star-faq/) web page.

### **DEVELOP INDIVIDUAL AND ORG PROFILES**

A Develop account is needed to access the system and to create an individual profile. Please note that a Develop account can be created at any time, but an individual profile is required to link to an organization profile. This is different from applying for a membership in Develop.

- A. New Develop account, setting up individual profile, and register new organization.
	- 1. To create a new Develop account and set up an individual profile, see the document, [Develop – Creating an Individual Profile](https://www.developtoolmn.org/dhs/assets/Creating_an_Individual_Profile_tcm1053-500293.pdf) (PDF)

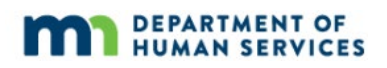

- 2. Once an account and profile is set up in Develop, see the document, [Creating an](https://www.developtoolmn.org/dhs/assets/Creating_an_Organization_Profile_FINAL_2020_tcm1053-500294.pdf)  [Organization Profile](https://www.developtoolmn.org/dhs/assets/Creating_an_Organization_Profile_FINAL_2020_tcm1053-500294.pdf) (PDF). After these steps have been completed and a request to register the account has been submitted, the Help Desk will need to approve the request.
- B. Link organization and individual account

**Note:** This is for users that already have a Develop account and an individual profile set up in Develop. In order to link an organization to an individual account, an individual profile needs to be created. If this has not yet been done, see the above section, **A. New Develop account, setting up individual profile, and register new organization.**

1. To link an organization and individual account, see the document [Linking](https://www.developtoolmn.org/dhs/assets/Linking_Individual_And_Organizational_Accounts_tcm1053-500302.pdf)  [Organization and Individual Accounts](https://www.developtoolmn.org/dhs/assets/Linking_Individual_And_Organizational_Accounts_tcm1053-500302.pdf) (PDF)

If there are issues with any of these steps, contact the Develop Help Desk at:

- 844-605-6938 or support@develophelp.zendesk.com
- Available by phone Monday, Wednesday, and Friday 8 a.m. 5 p.m. with extended hours of 8 a.m. – 7 p.m. on Tuesday and Thursday.

#### **DIRECTIONS TO COMMIT TO THE AUTOMATIC ONE-STAR RATING**

- 1. Log into [Develop](https://identity.newworldnow.com/account/login?returnUrl=%2Fconnect%2Fauthorize%2Fcallback%3Fclient_id%3DSW5zaWdodCBSZWdpc3RyeSBNTiBWNiAoUHJvZCk%253D%26redirect_uri%3Dhttps%253A%252F%252Fapp.developtoolmn.org%252Fsignin-oidc%26response_mode%3Dform_post%26response_type%3Dcode%2520id_token%2520token%26scope%3Dopenid%2520role%2520email%2520profile%2520nwn.insight.elearning.webapi%2520nwn.insight.webapi%2520nwn.insight.identity.webapi%2520offline_access%26state%3DOpenIdConnect.AuthenticationProperties%253DhC36xeaVwz5iE87PJb-qCAPLegq5by8R_VYm9waR7MWkJ33c5xnZHYtL9PdpDkStw7bfiacVcRwkwuTNA8K4dCxQP70mVeOBIyR-TwnGY0THRLt7mmsCD87Rh8PP71K7Jdff4_9mk3a6zSvjJvwKvFXLoeK-M2H1WcTYWbQW2XaINJu7E7qWLlXYbjxCHdZCO9X7IatOV_VgN1Qc-8D1MZyJX7RBqKXuTZrMKde9ehel52fHSTgv8E3ekv3lVoaH_xS0lGg1d4TvCSk3HWdQdRDJlylMYBpbMRhGbqlajxXIaX9knNVwCXwCKQndrbwTzV3_x4-OCZ27vnFi3iOxt6bS5E_GEo5LIJWnhLjTLDs%26nonce%3D637695647143933483.NjZmMTA1N2YtMDkzNC00MDYyLWI2Y2EtOTZkOTA2MTNjMmY4MmNmNjc4YjEtYWQ1My00NzVlLWFhMWYtM2U0NzFjM2E2NTNi%26ui_locales%3Deng) with user name and password.
- 2. Navigate to the name displayed in the right corner of the **My Personal Profile**. Click on the organization name.

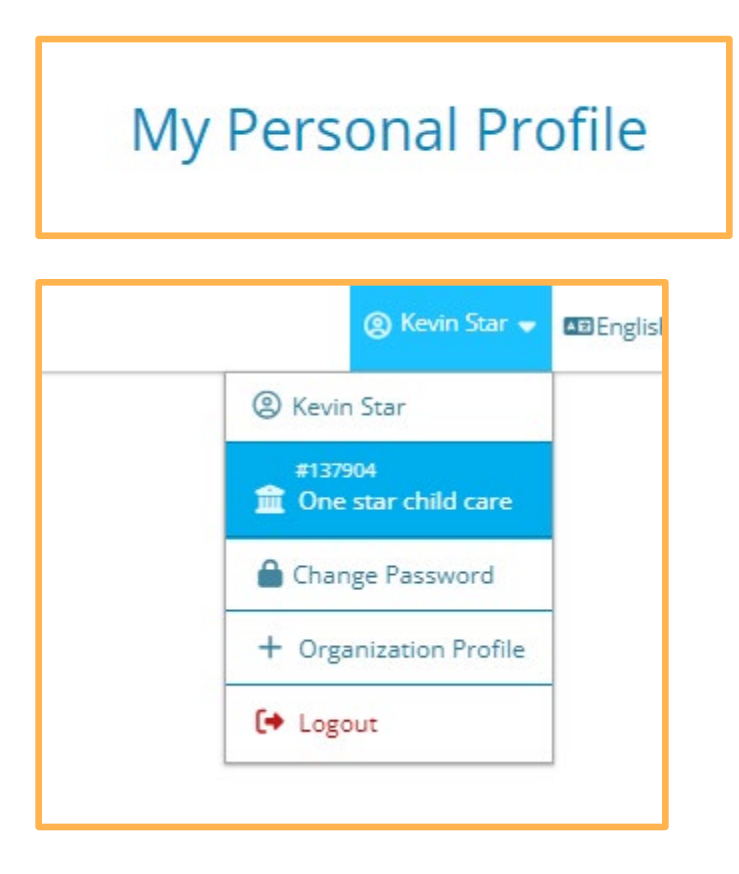

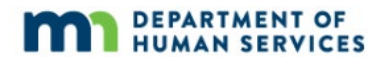

3. The **Organization Profile** page displays the Automatic One-Star Rating message.

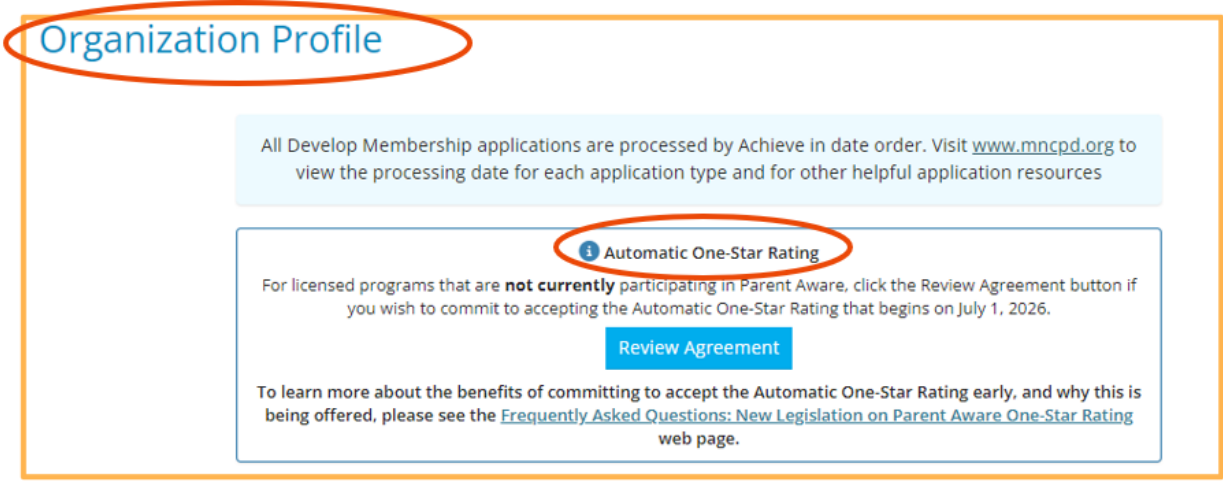

4. Click on the **Review Agreement** button. A new tab will open and display information about the Automatic One-Star Rating Commitment Agreement.

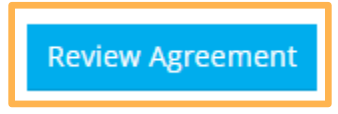

5. Read through the **Automatic One-Star Rating Commitment Agreement** displayed on the page. Only move on to step#6 if your choice is to commit to the Automatic One-Star Rating Agreement.

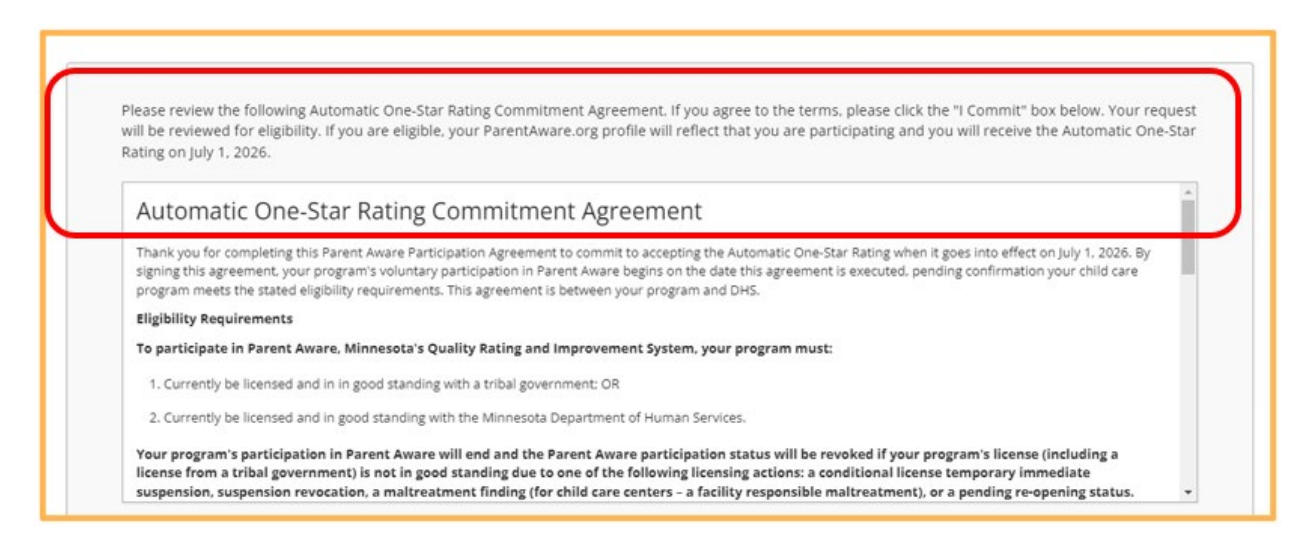

**If you do not want to commit**, leave it unchecked. Close out the current tab that has the agreement by clicking on the "x". Return to the tab that has the organization profile.

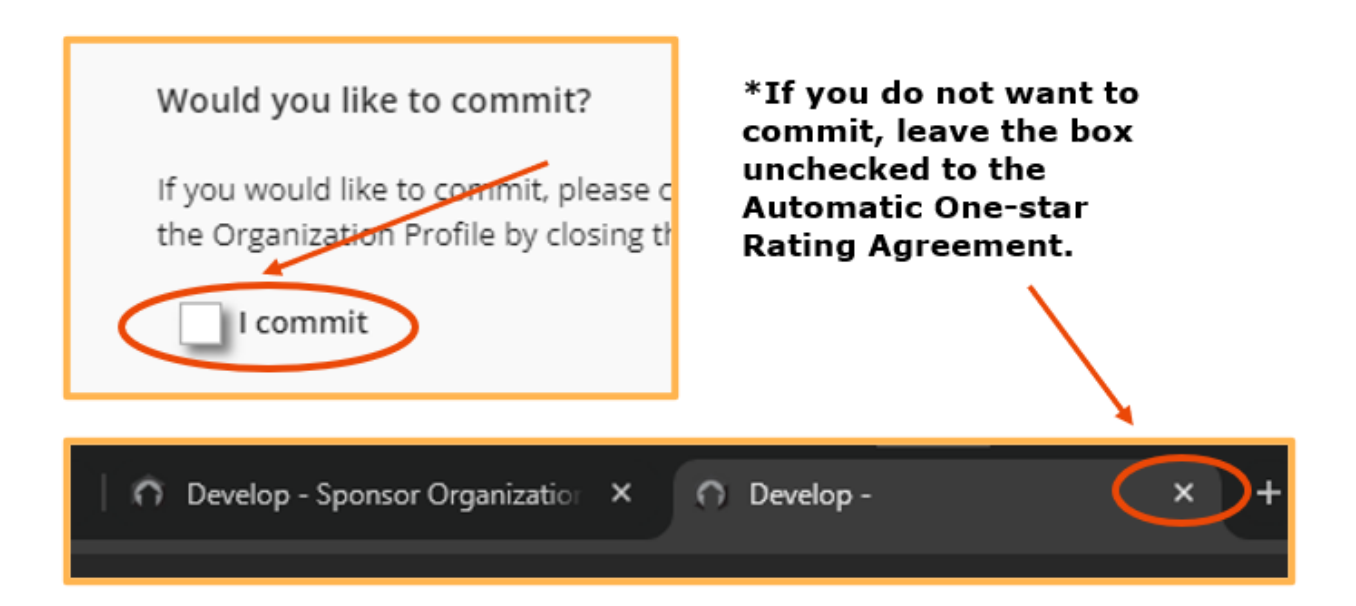

6. To commit, click on the **I commit** checkbox.

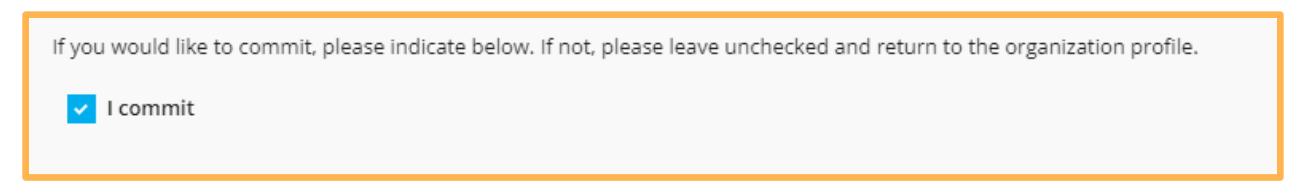

**7.** To save this choice in Develop, click on the **Save Commitment** button.

**NOTE:** Once the Save Commitment button is clicked, this action cannot be undone.

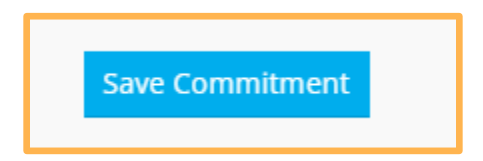

8. Once the agreement has been submitted, an eligibility review will be done. If you are eligible, your ParentAware.org profile will reflect that you are participating, and you will receive the Automatic One-Star Rating on July 1, 2026.

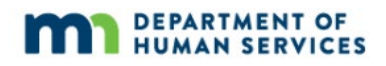

#### **DEVELOP HELP DESK**

The Develop help desk is available by phone Monday through Friday.

- **Monday, Wednesday and Friday hours are from 8:00 a.m. to 5:00 p.m.**
- Tuesday and Thursday hours are from 8:00 a.m. to 7:00 p.m.
- Call 844-605-6938 or email [support@develophelp.zendesk.com](mailto:support@develophelp.zendesk.com)

For assistance in Hmong, Somali or Spanish, contact the Language Access Line provided through Child Care Aware of Minnesota.

Call 888-291-9611 **or** 651-655-0150